## **How to download and install the Totalmobile app - Android**

You **must** have a Google account.

To create a Google account browse to <https://accounts.google.com/signup?service=mail> or navigate to **Settings | Accounts | Add account |Google | Create new account**.

## **To install:**

- 1. Touch the Play Store app.
- 2. Touch the search bar.

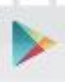

- 3. The keyboard appears.
	- a) Enter **Totalmobile**.
	- b) Touch **Search**.
- 4. Touch **Totalmobile**.

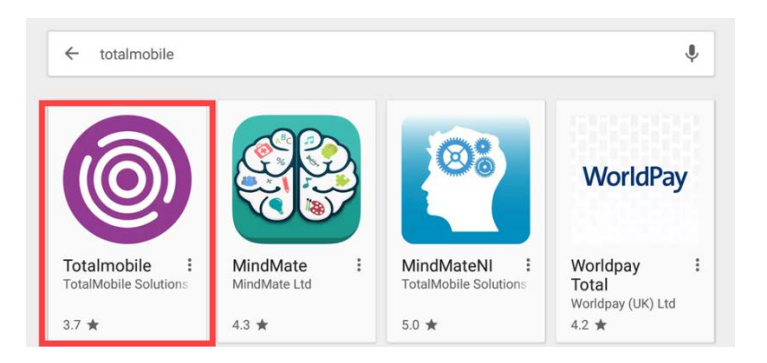

5. Touch **Install.**

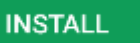

6. Once installed, to start the app touch **Open**

**OPEN** 

7. Or navigate to the home screen and touch **Totalmobile**.

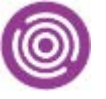

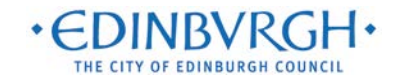

## **How to activate your device - Android**

1. Touch **Start**.

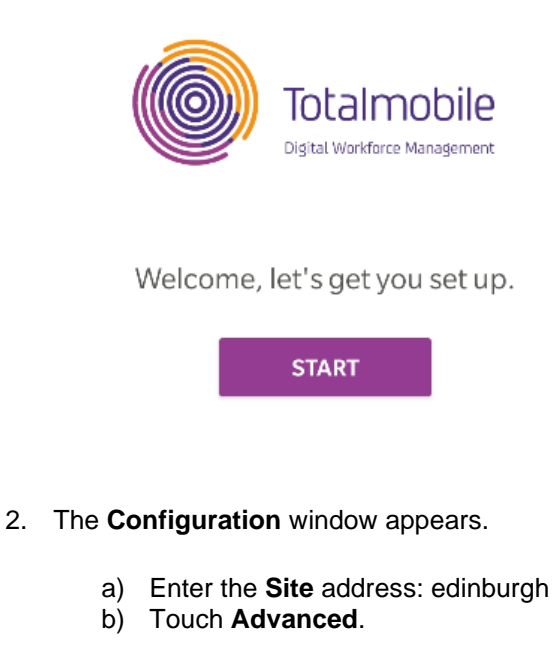

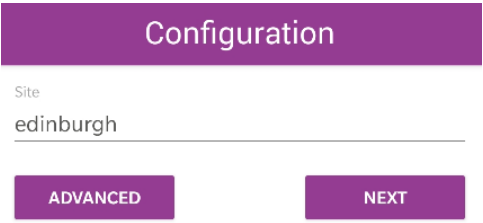

- c) The window extends. In the **Instance** box, type '**live**' note: do not include the ''..
- d) Touch to toggle the **Is** s**ecure** option to **On**.
- e) **Touch** Next.

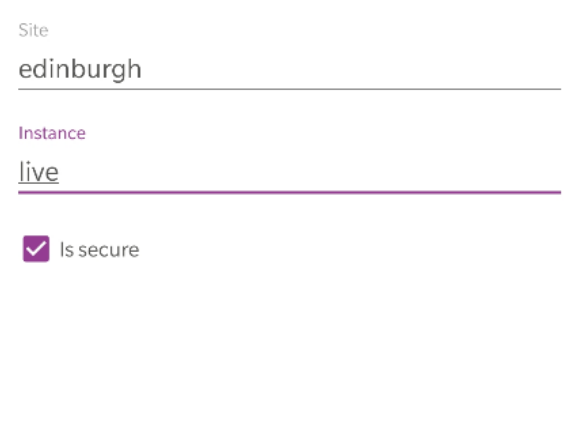

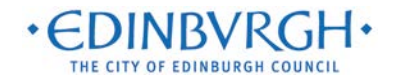

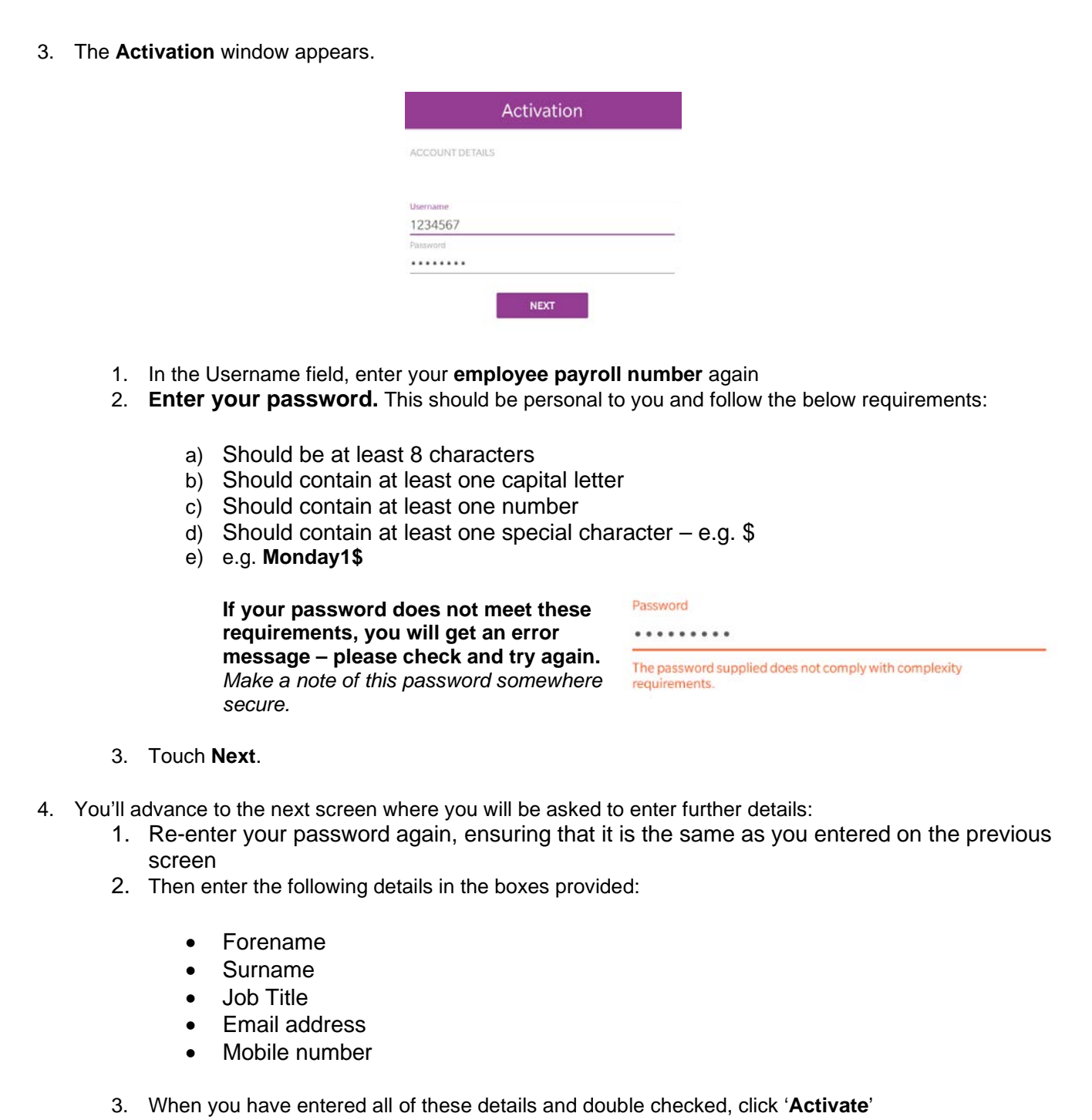

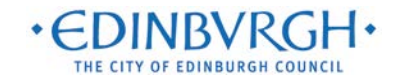

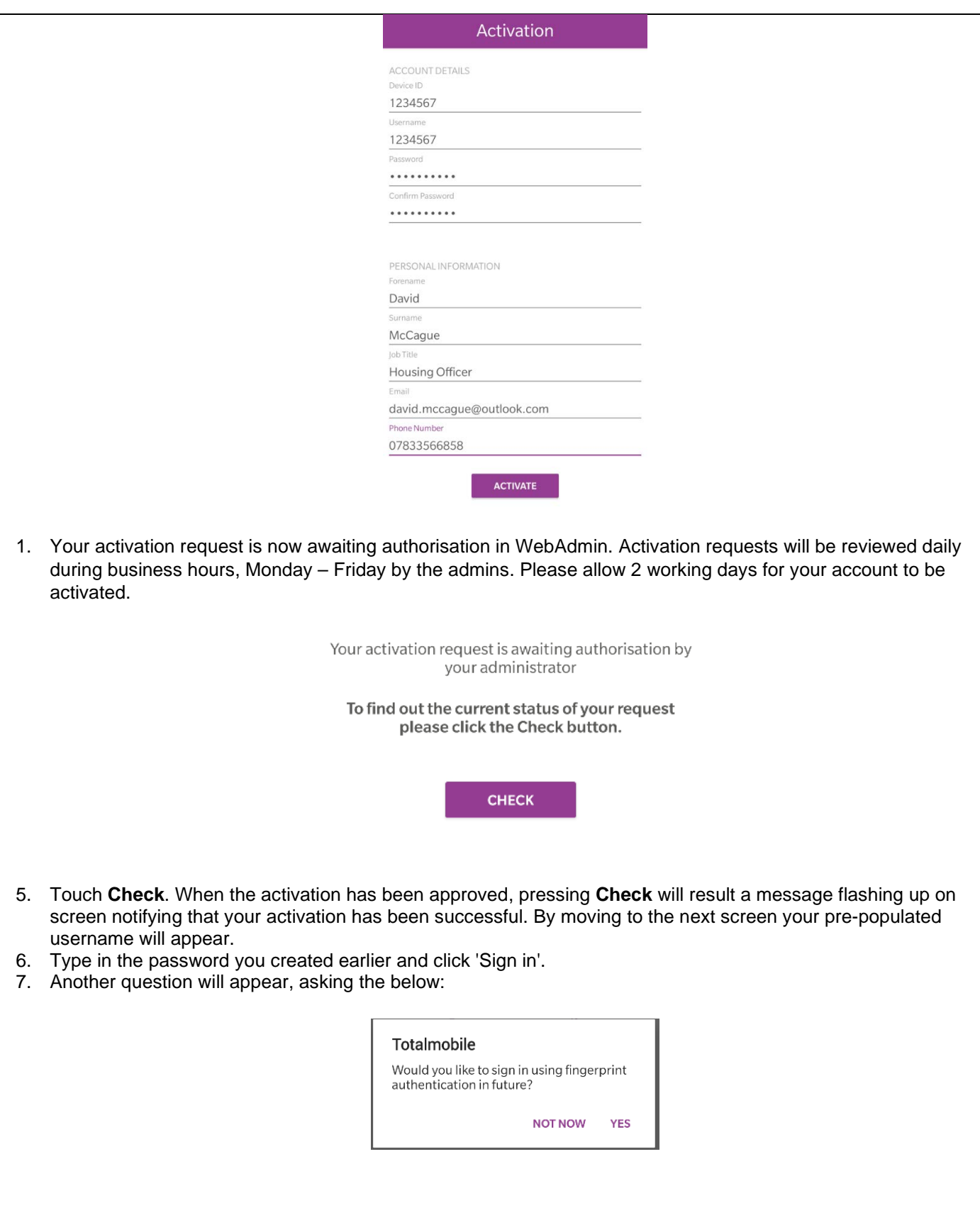

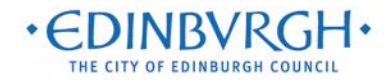

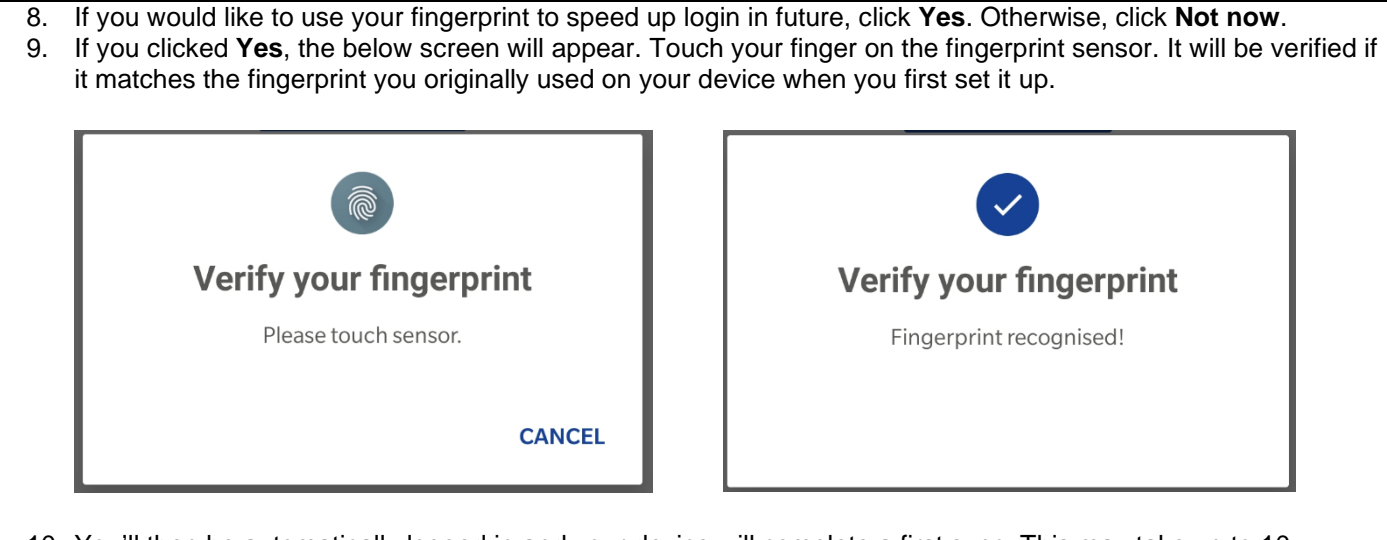

10. You'll then be automatically logged in and your device will complete a first sync. This may take up to 10 minutes. After this, you're ready to begin using the system!

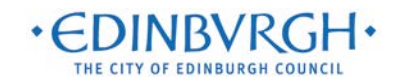